## **Инструкция «как зарегистрироваться на сайте рдш.рф» (Ученик)**

Пишем в адресной строке браузера рдш.рф

 $\rightarrow$  $\leftarrow$  $\mathcal{C}$ рдш.рф ≙

Наша главная страница выглядит вот так

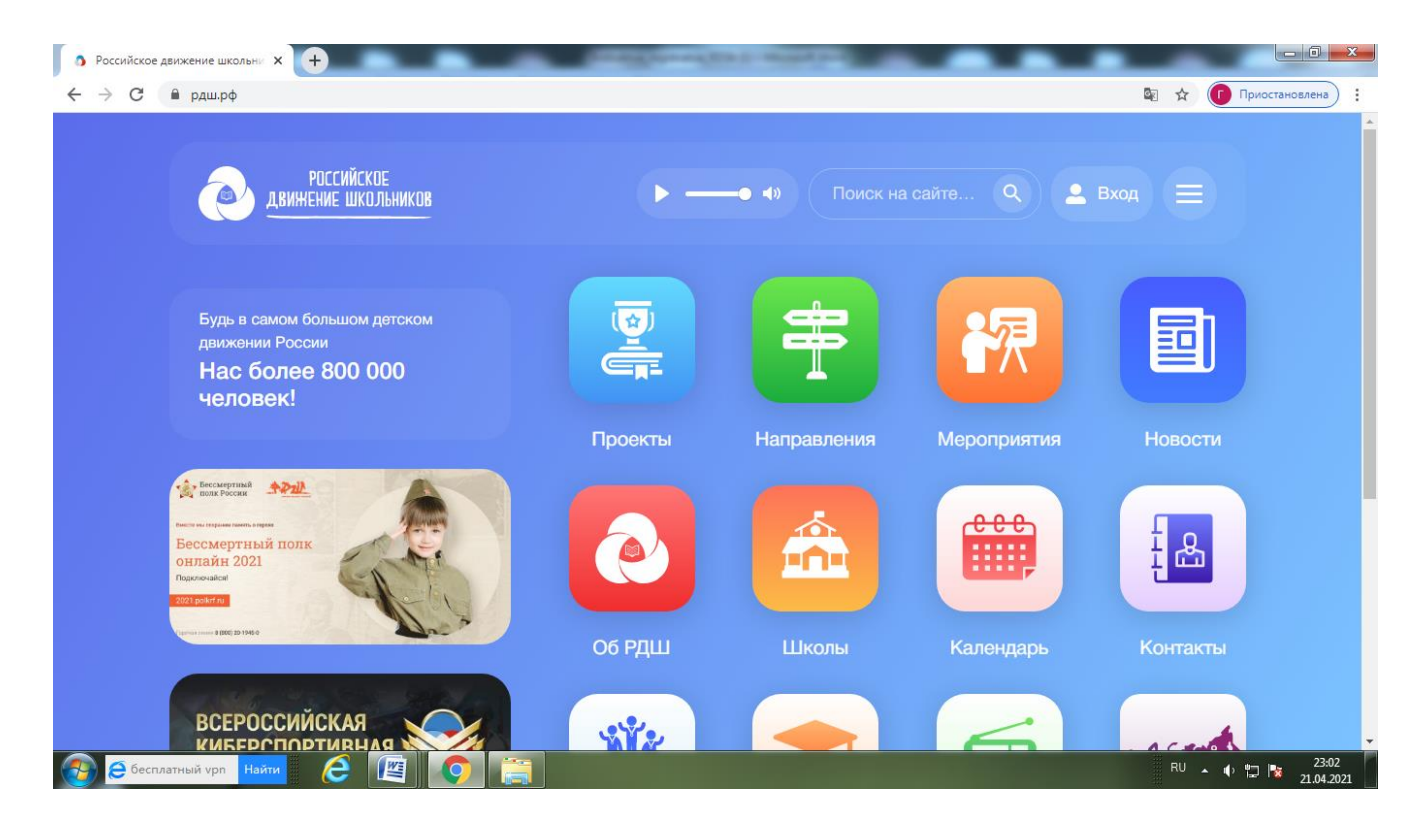

После этого подводим мышку к правому верхнему углу на «Вход/Регистрация» и нажимаем враскрывшемся списке «Регистрация».

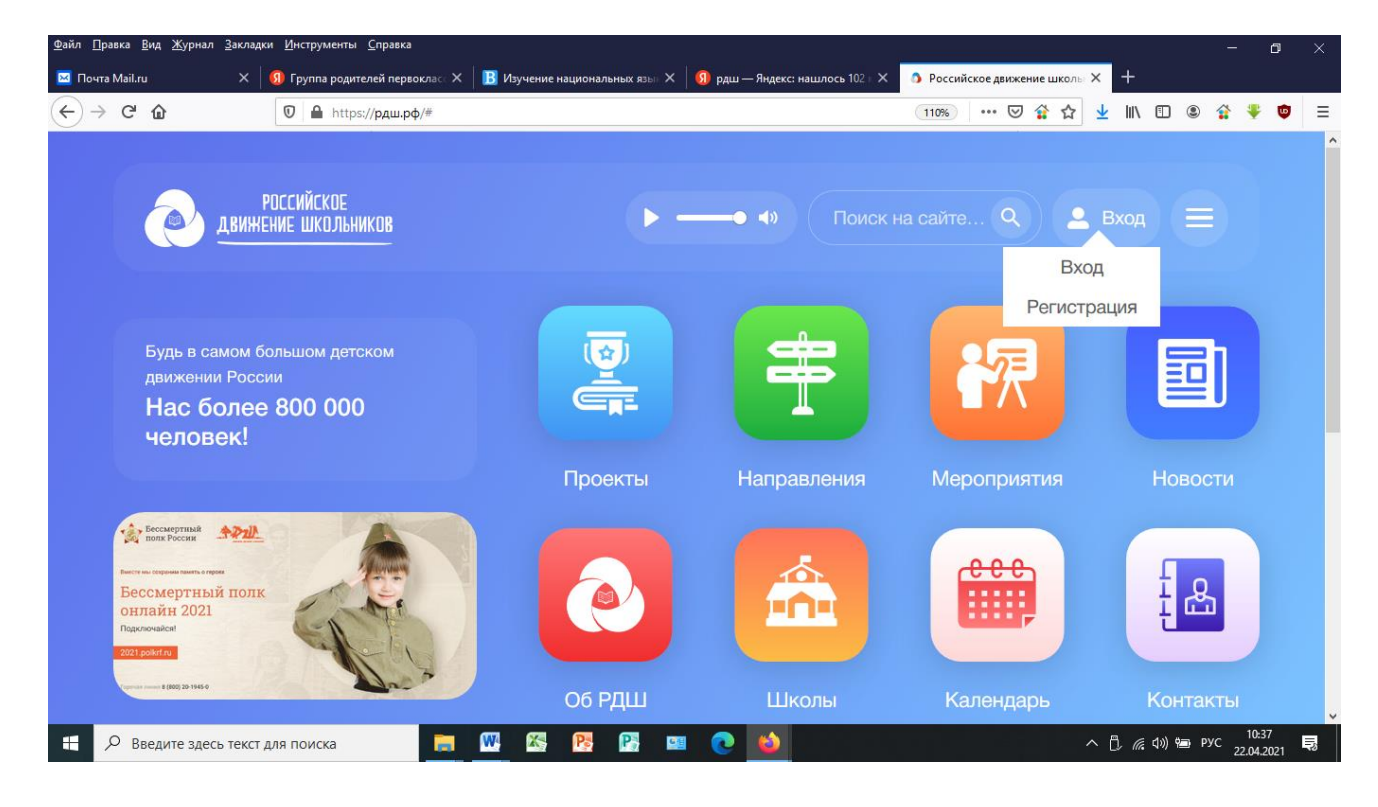

У Вас должна открыться страница ввода даты рождения.

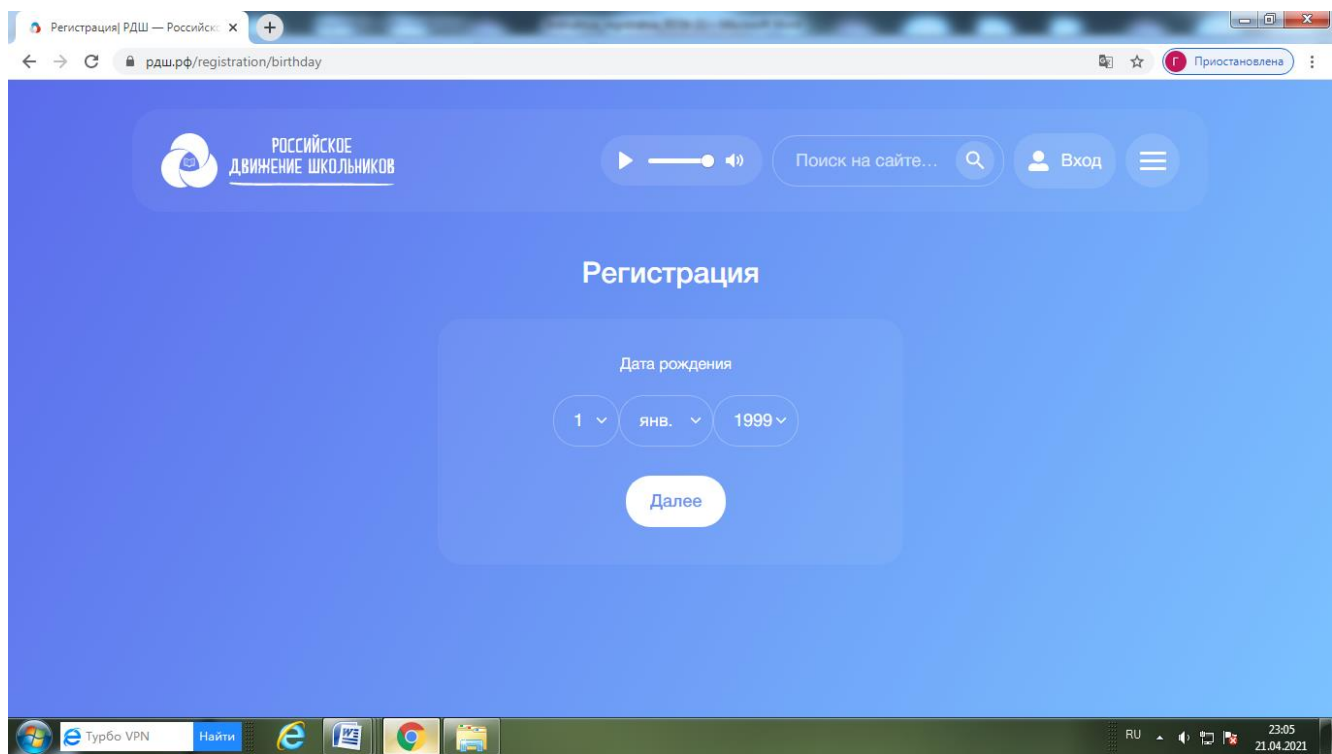

В раскрывающемся списке нужно выбрать ваше число, месяц и год рождения, после чего левойкнопкой мыши нажать зеленую кнопку «Далее».

Затем Вам нужно выбрать статус, для этого левой кнопкой мыши нажимаем на поле «выберите статус» и нажмите зеленую кнопку «Далее».

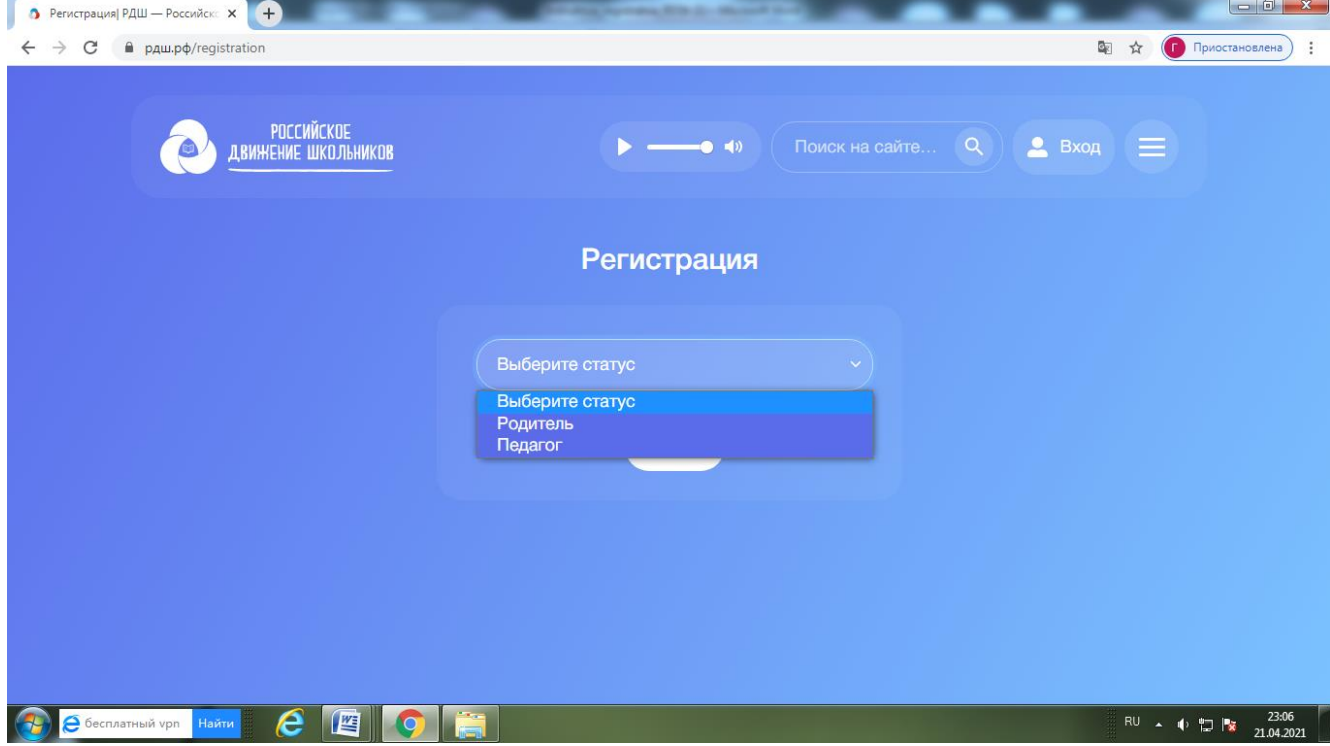

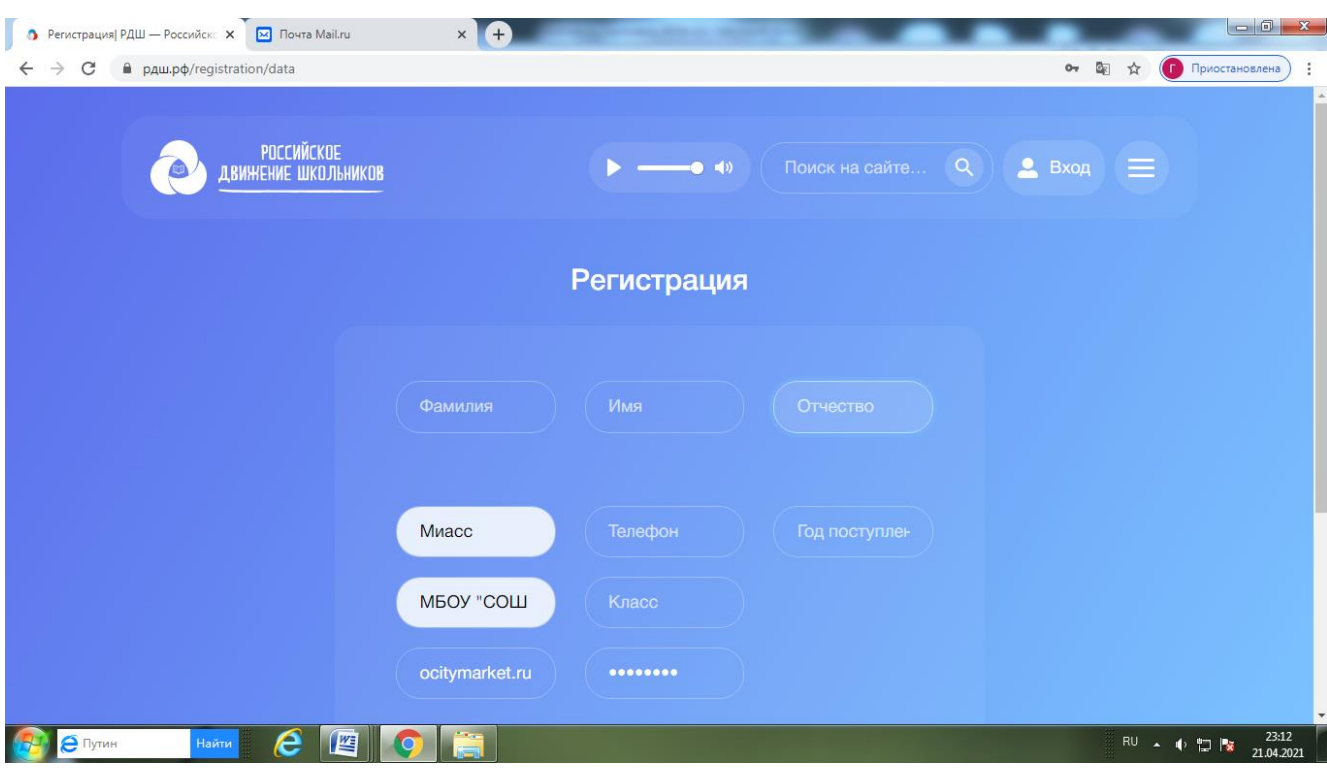

Заполняете все поля в форме, указываете ваш e-mail, создаете пароль.

При загрузке фотографии, нужно нажать «browse». После чего откроется диалоговое окно с списком файлов, нужно выбрать фотографию, которую Вы хотите загрузить, нажать на нее левойкнопкой мыши и нажать «открыть». Обратите внимание, что в момент, когда Вы уже выбрали свою фотографию в окне «фото» эта информация не отображается. Также, если у Вас не загружается фотография, проверьте браузер, в google chrome таких проблем точно возникнуть недолжно.

Фото загружено, ставим галочку в «согласие на обработку персональных данных», нажимаем *«Далее».*

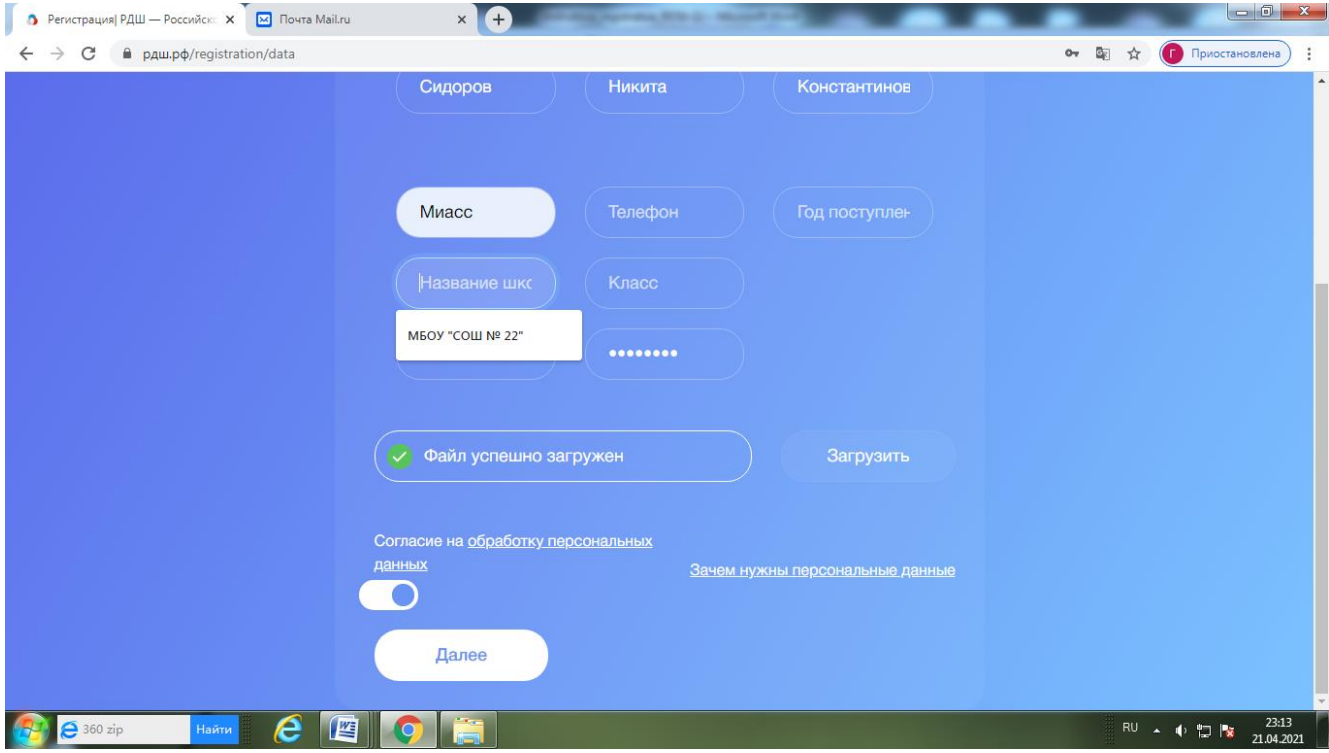

Если Вы что-то забыли заполнить, то нужно исправить и заново загрузить фото, написать пароль ипоставить галочку согласия на обработку персональных данных. Нажимаем **«Далее».** Попадаем на страницу информации о школе.

Из раскрывающегося списка выбираем федеральный округ (*Уральский федеральный округ*), регион*( Челябинская область),* пишем город, улицу и дом,где находится ваша школа.

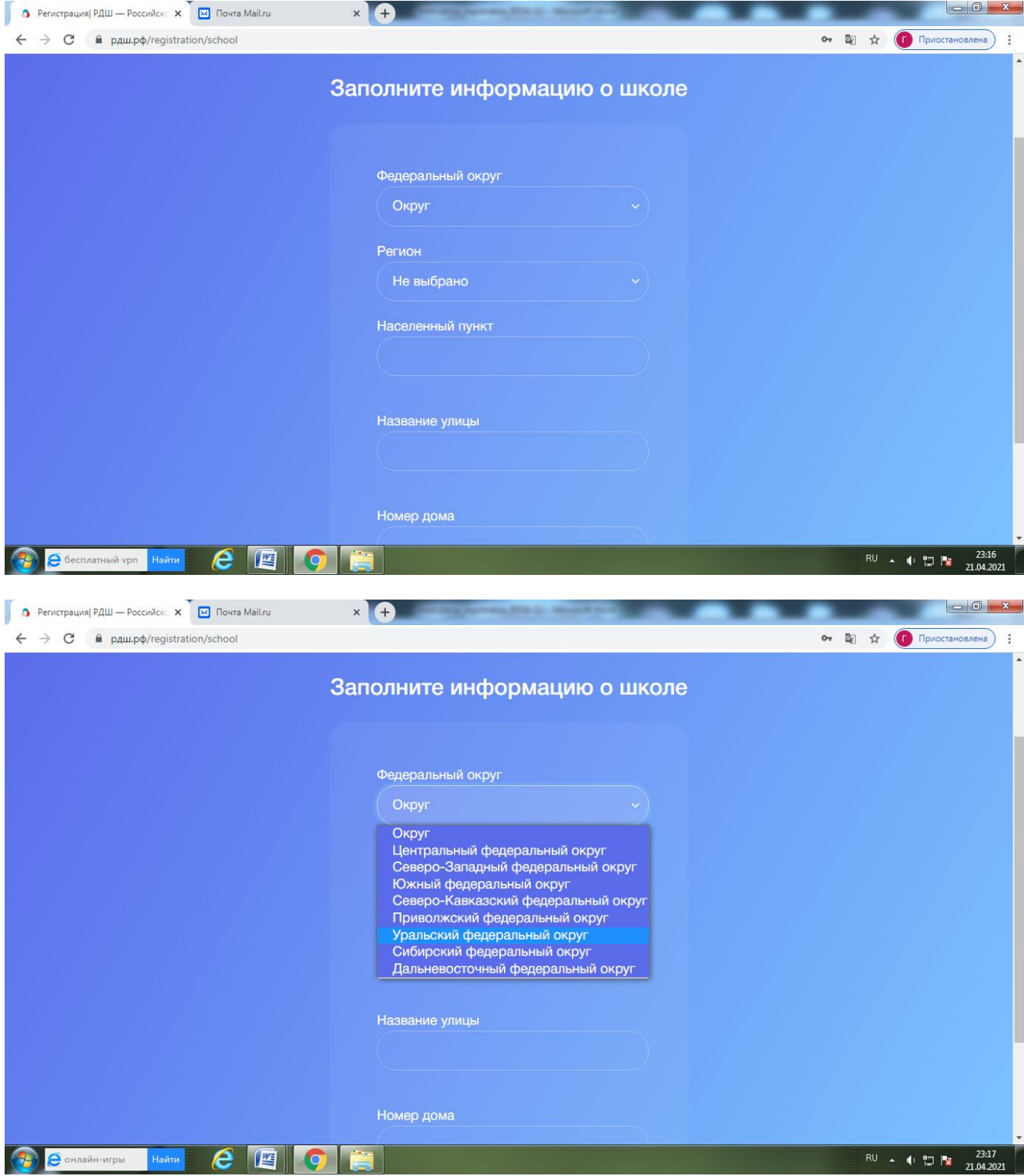

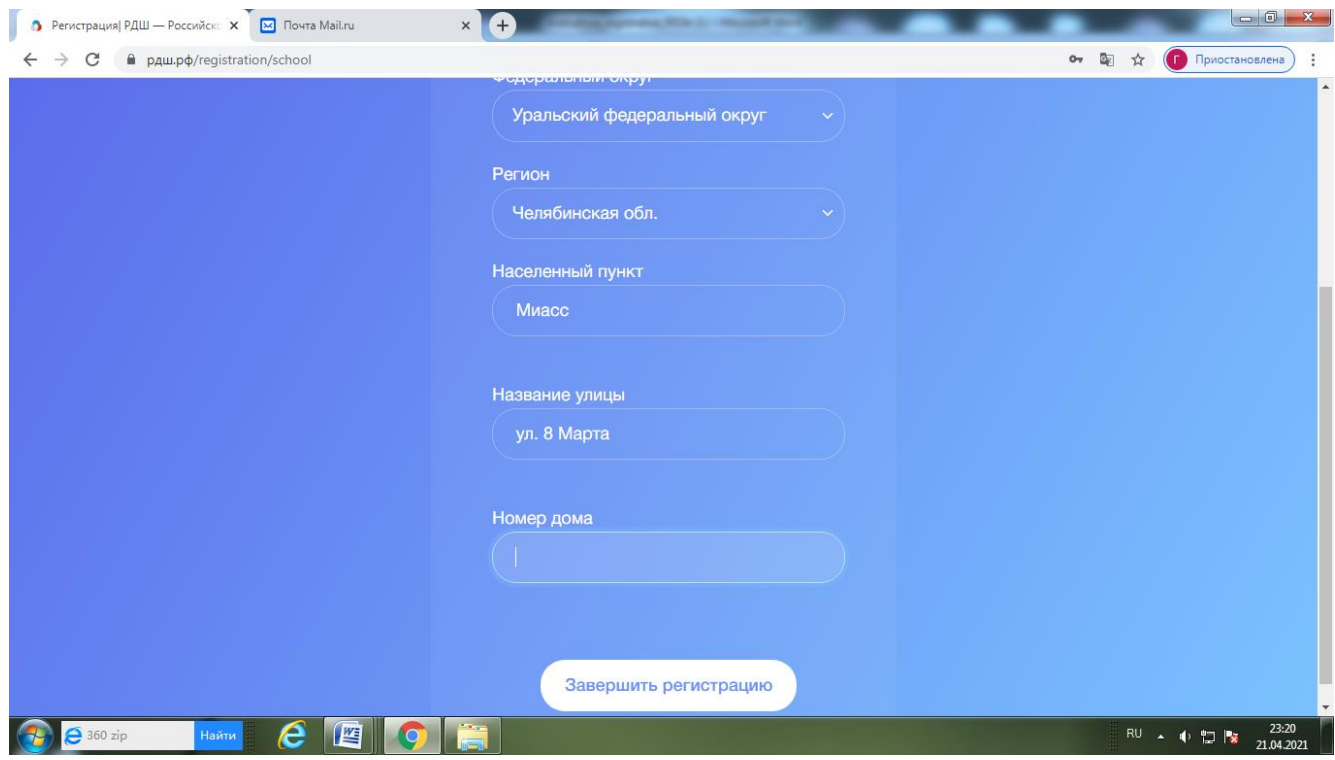

После того, как нажали кнопку "**Завершить регистрацию**", появится надпись "**ОШИБКА** " **ВЫБЕРИТЕ ШКОЛУ.**

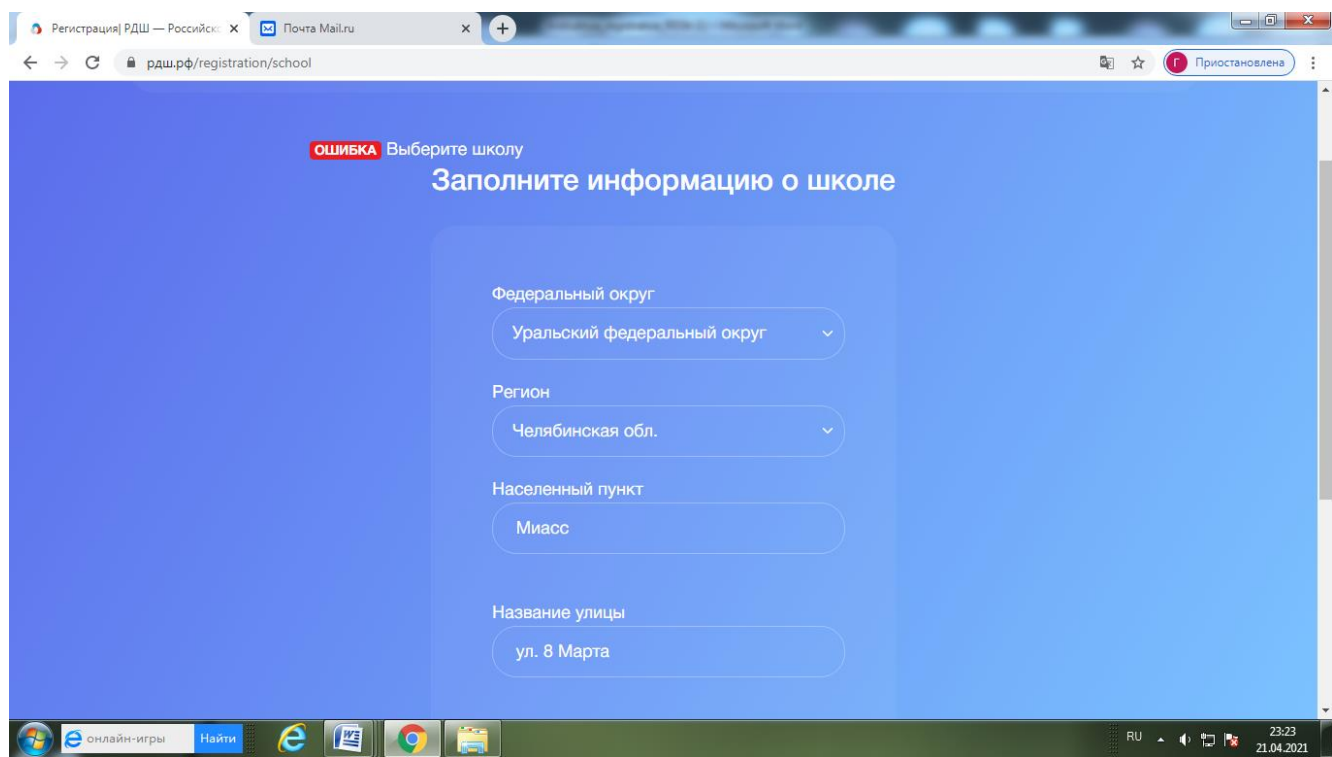

Выбираем нашу школу. **( Муниципальное бюджетное общеобразовательное учреждение "Средняя общеобразовательная школа № 22")** И нажимаем на кнопку "Завершить регистрацию".

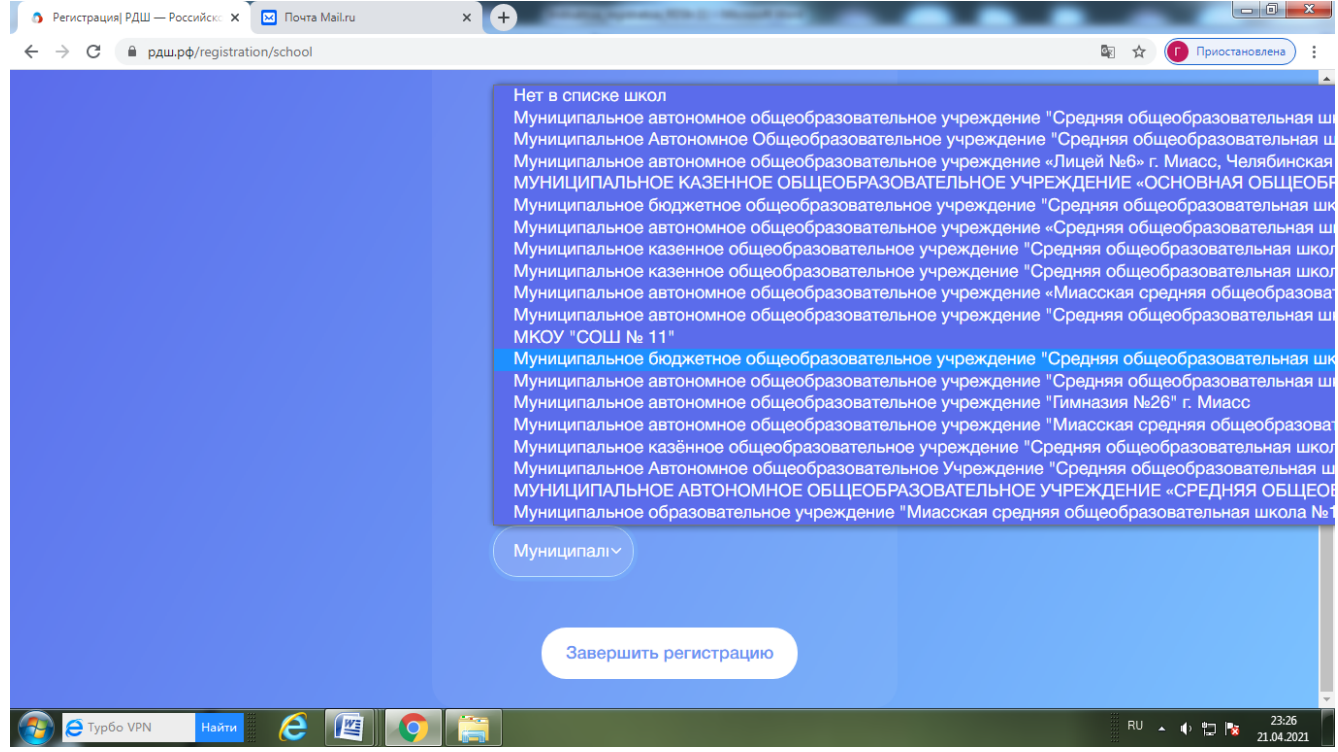

## **Поздравляем, Вы зарегистрированы на сайте Российского движения школьников!**